## 図くすりの窓口

# **オンライン診療 患者様向けマニュアル**

**- オンライン診療の流れ -**

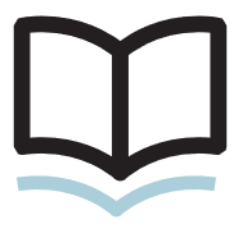

株式会社くすりの窓口

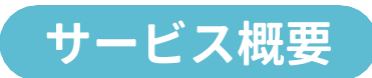

**くすりの窓口のオンライン診療予約は、病院・クリニックの予約 からビデオ通話での診察・決済までを自宅で行えるサービスで す。お薬をもらう薬局も同時に予約できます。**

## ご利用の流れ

**医療機関を選択後、診察希望日時の選択/薬を受取る薬局の選択/ 決済まで簡単操作で予約できます。**

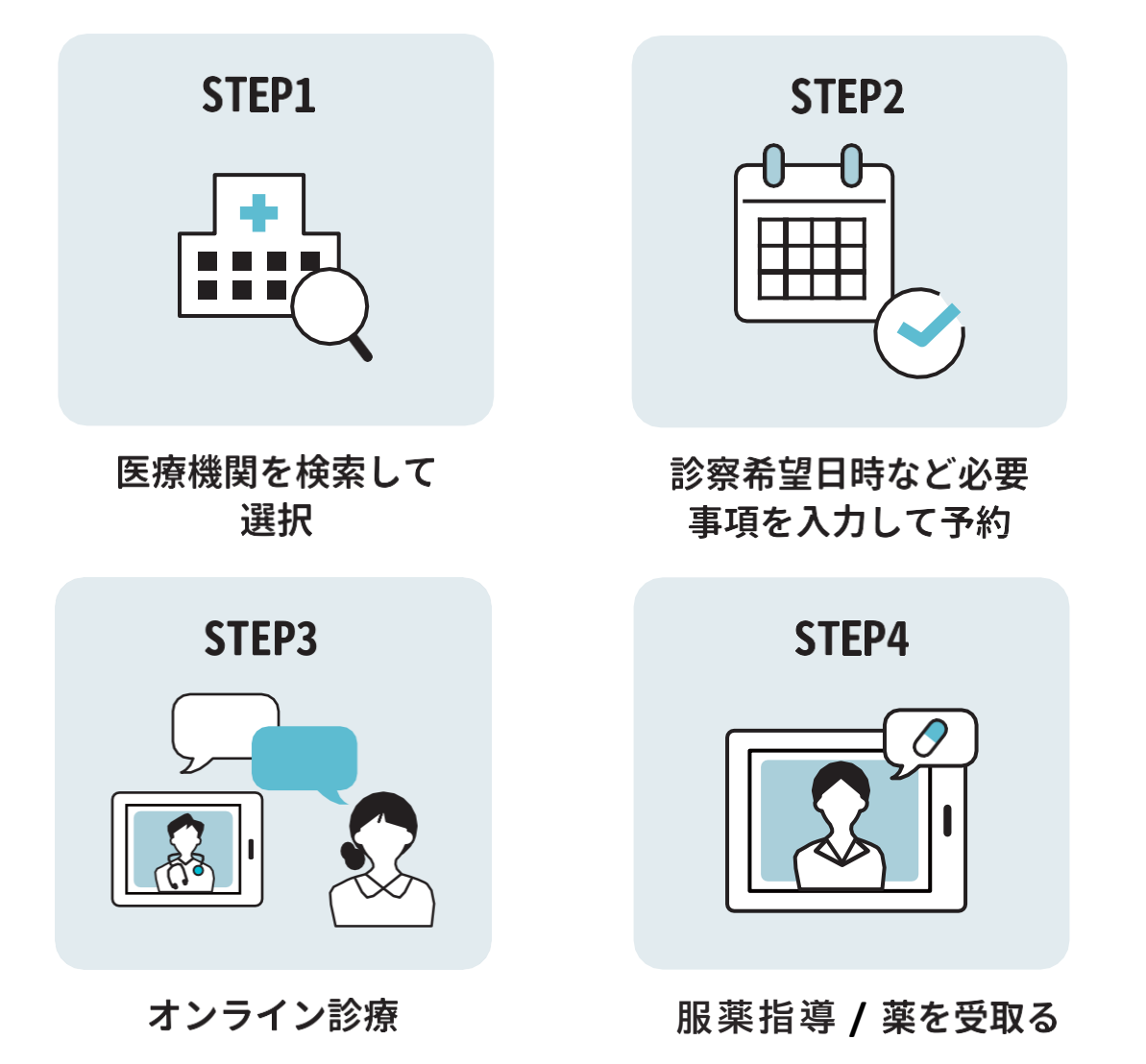

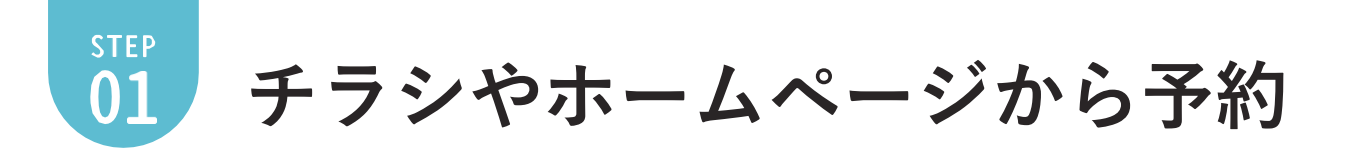

**1 予約ページへのアクセス** 

医療機関HP内のオンライン診療バナーを クリック

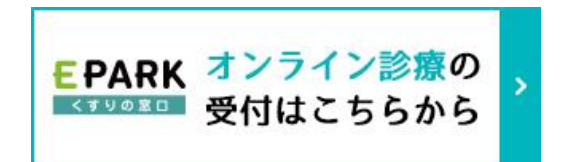

※QRコードは(株) デンソーウェーブの登録商標です

**希望診療科目の選択**

ご希望の診療科目を選択し、予約画面へ 進んでください。

※EPARK会員登録がお済みでない方は

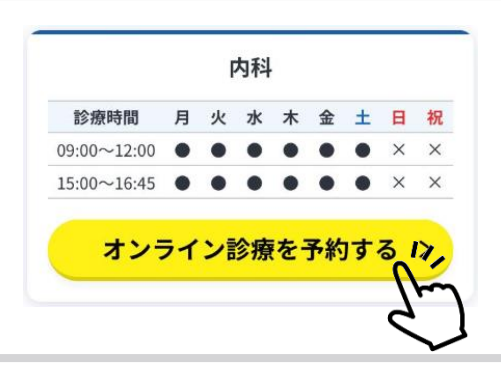

パスワード (確認用)

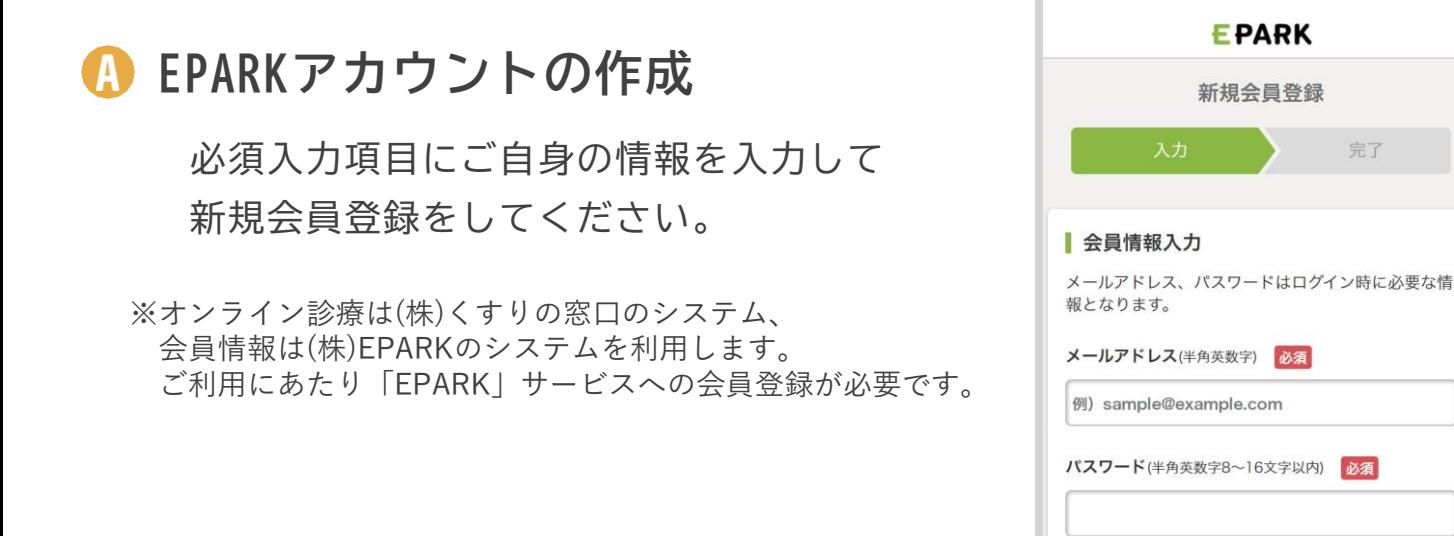

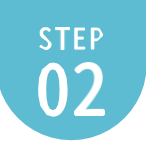

## 必要事項を入力して予約<sub>(日時選択/患者情報)</sub>

**利用規約に同意**

利用規約をご確認していただき、 「同意して了承する」を押してください。

※了承するのボタンはページ下部にございます。

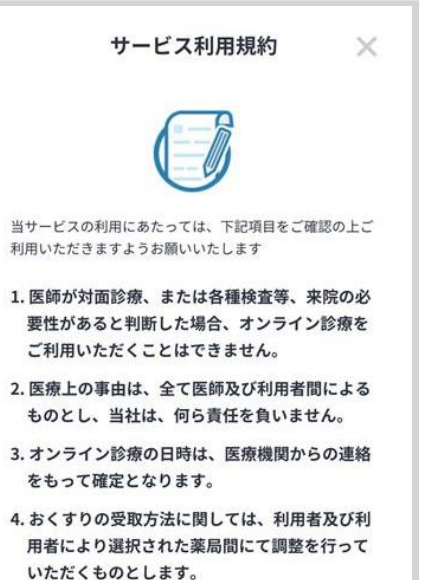

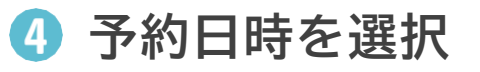

受診歴を選択した後、カレンダーから 希望日時を選択します。

※ 予約日時は医療機関の都合によって変動する場合が あります。

※ 問診表なしの場合は 6 へ進む

**問診票を入力**

診察する患者様の情報を入力し質問に 答えます。

「 & 』」マークがついているところは 必ず入力してください。

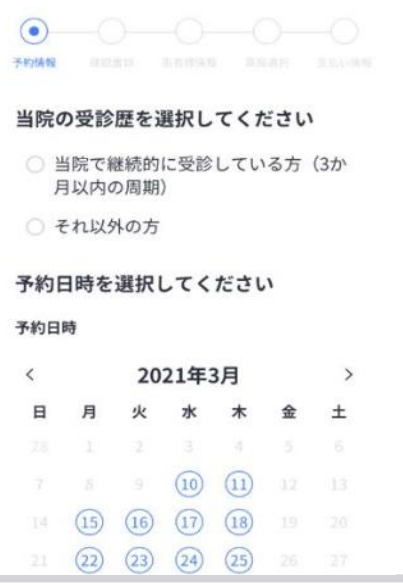

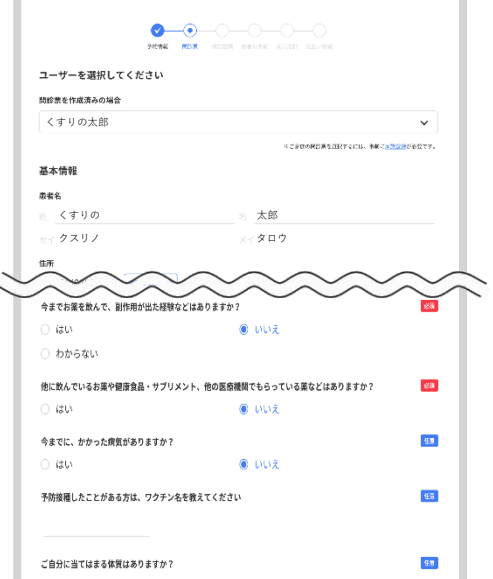

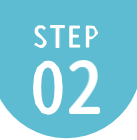

## 必要事項を入力して予約 (日時選択/患者情報)

**保険証情報を登録**

保険証画像、受給者証などの書類画像を 登録します。

※スマートフォンをご利用の場合は、カメラ起動を 選択できるので、写真を撮影し登録してください。

※医院側から指定された画像(診察券・お薬手帳の 書類画像等)があればそちらも添付してください。

**個人情報の登録**

お名前、ご連絡先、診察券番号、保険証番号 など、個人情報を登録します。 2回目以降ご利用の場合は自動入力されます。

※ ご入力いただいたメールアドレスに医療機関 から連絡が来ます

**薬局の選択**

お薬を受取りたい薬局を選択します。

お薬手帳の有無やジェネリック医薬品の 希望を入力します。

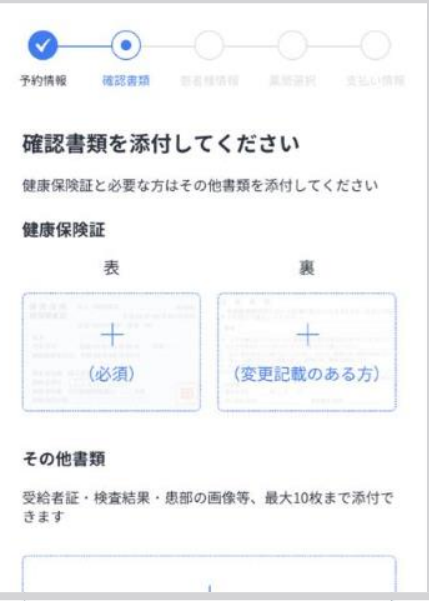

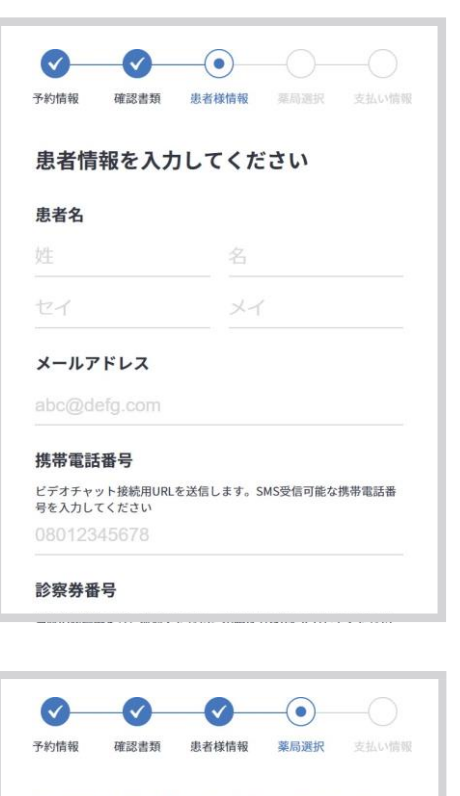

#### 処方箋を送る薬局を選択してください

病院から薬局へ処方箋を送ります ………<br>薬局から電話での服薬指導、お薬の配送を行います

#### 薬局を選択

◎ くすりの窓口薬局

- くすりの窓口薬局 渋谷店
- くすりの窓口薬局 渋谷南口店

 $\checkmark$ 

→ 希望の薬局を探す

お薬手帳の有無

スマホアプリ

ジェネリック医薬品の希望

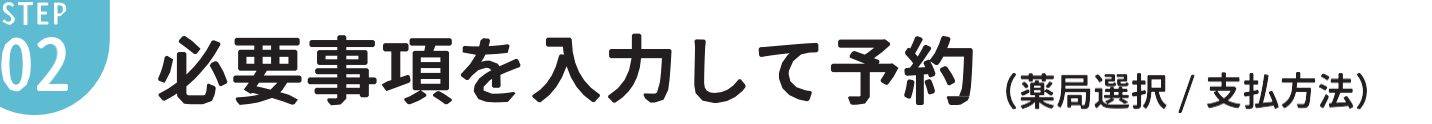

**支払方法を選択 9**

表示されているご希望のお支払い方法を 選択してください。

かんたんクレジットカード決済ご希望時、 カード情報の追加をお願いします。 ※ かんたんクレジットカード決済は Visa、Master Cardの2種のみ対応

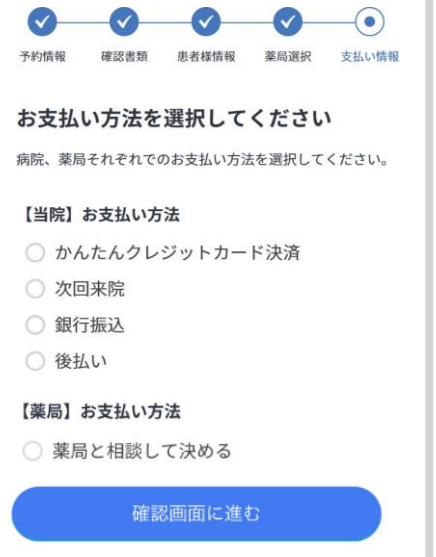

#### **確認画面 10**

入力した予約内容を確認します。 ※ この時点ではまだ予約は完了しておりません。

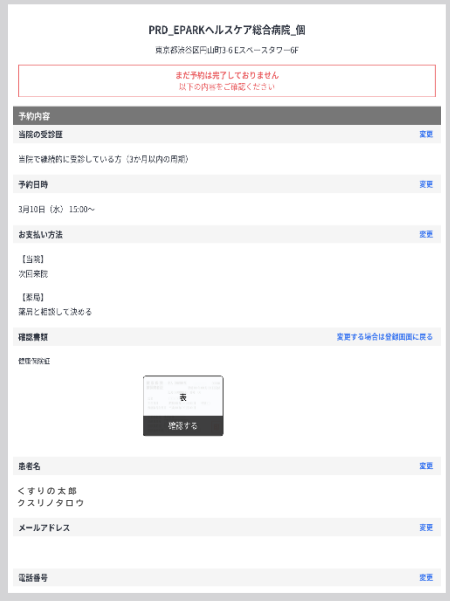

### **予約完了 11**

予約した医療機関より、**日程確定のメールが送 られて来た時点で予約確定**となります。

※ テスト接続のURLが事前に送られるので 通信環境の接続チェックをお願いします。

推奨環境の詳細はP10へ

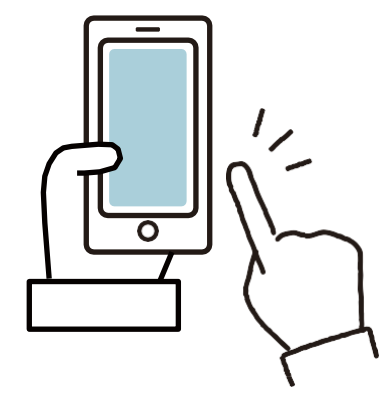

## **オンライン診療開始 12**

診察時間5分前になりましたらSMSとメール の形式でビデオ通話用のURLを送付しますの で、そちらのURLを開いて医師と繋がるまで 待機をお願いいたします。

※ 医療機関側の都合に合わせて多少の診療開始時間 の変更があります。

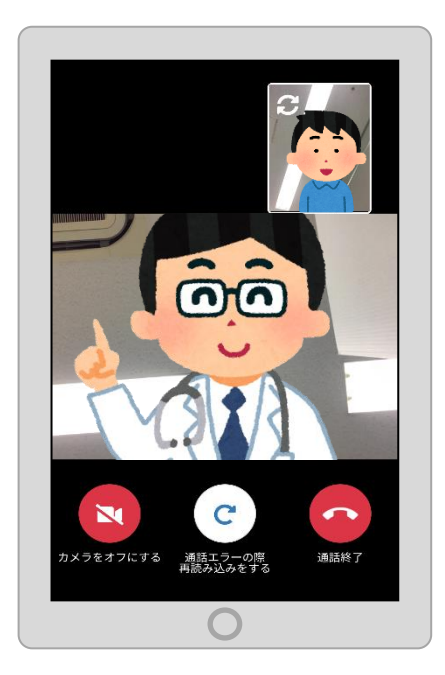

## **オンライン診療終了後 13**

医療機関から請求金額、またはお支払い方法の ご案内のメールが届きます。

かんたん決済をご選択されている場合は、診察 終了後、登録したクレジットカードより患者様 自己負担額が引き落とされます。

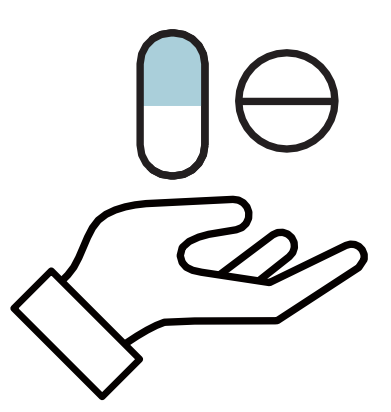

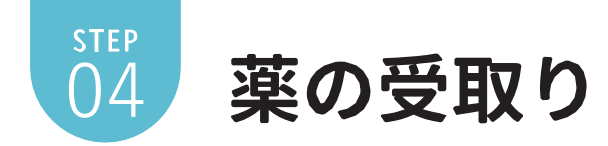

**服薬指導 14**

予約時に希望された薬局から連絡がいきま すので、処方箋受け取りと服薬指導に関し てご調整いただきます。

.........

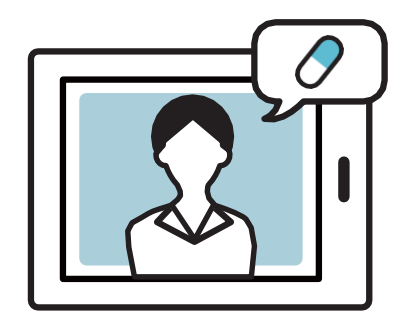

### **薬を受取る 15**

薬を自宅に配送するか直接来局して受け取るか ご予約された薬局とご調整いただきます。

※ 処方箋原本は、医療機関より薬局へ郵送されます。 または、ご自身で処方箋原本を薬局までお持ちくだ さい。

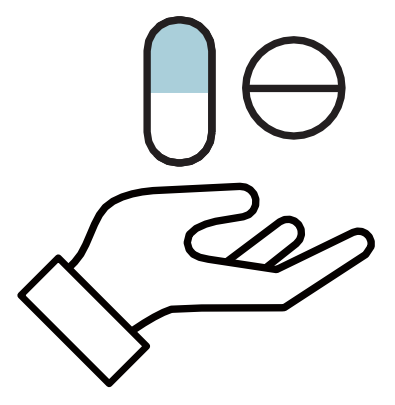

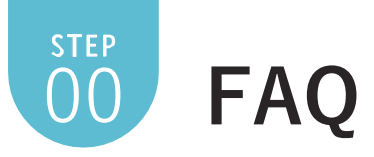

..........

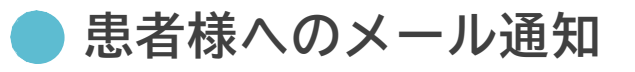

 $\bullet$ 

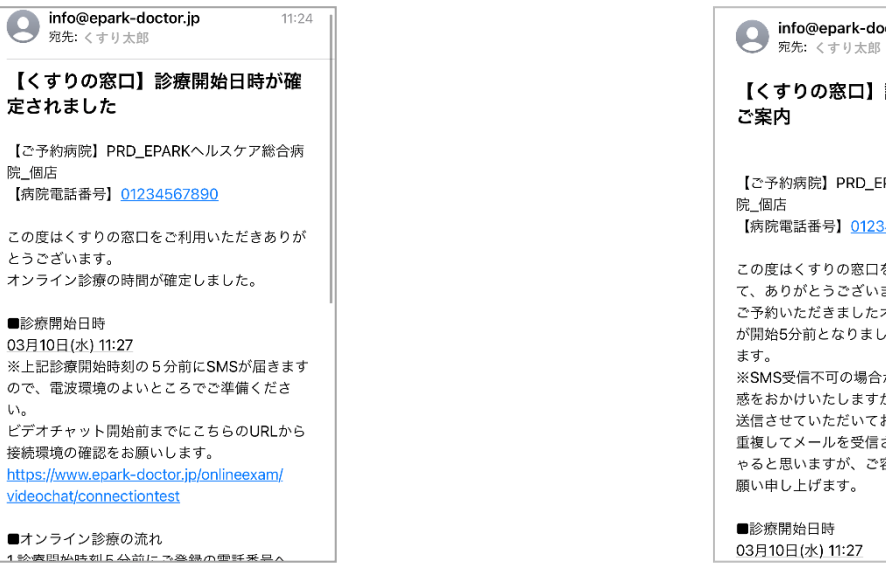

- ① 医療機関側で診療日時確定
	- ・診療日時確定通知
	- ・テスト接続URL

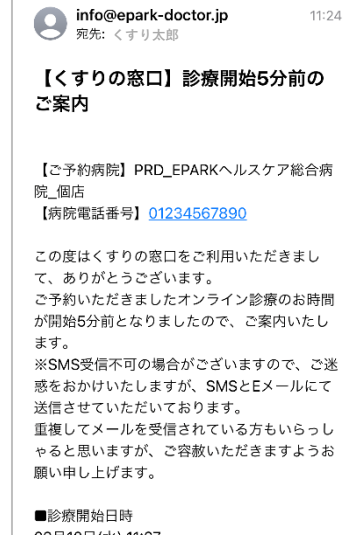

- ② 診療日時時間5分前 ※SMSにも送られます
	- ・診療画面アクセス用URL
	- ・テスト接続URL

※医療機関が診療時間を変更した場合には、再度送信されます。

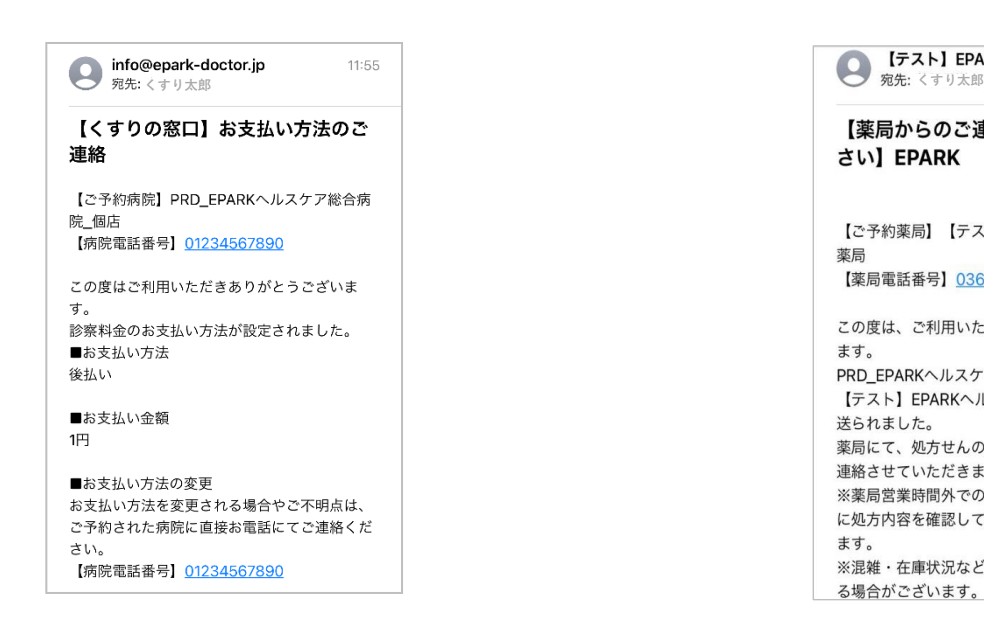

- ③ 診療終了後に請求額入力(医療機関)
	- ・患者様自己負担額
	- ・支払い方法(銀行払いの場合は口座情報も)
	- ・明細写真データ(添付した場合)

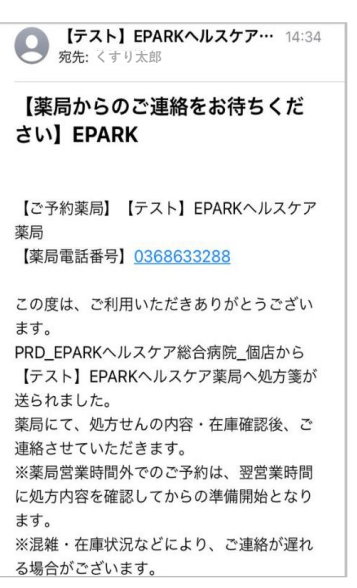

- ④ 処方箋送信
	- ・処方箋送信先薬局情報

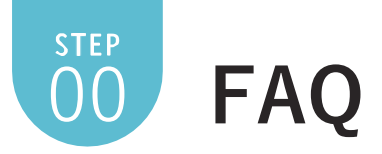

## **患者様へのSMS通知**

① 診療予約に関する必要事項がある場 合に送られてきます。 事前にご登録をお願いいたします。

 $\bullet$ 

※EPARKの会員登録が必須となります。

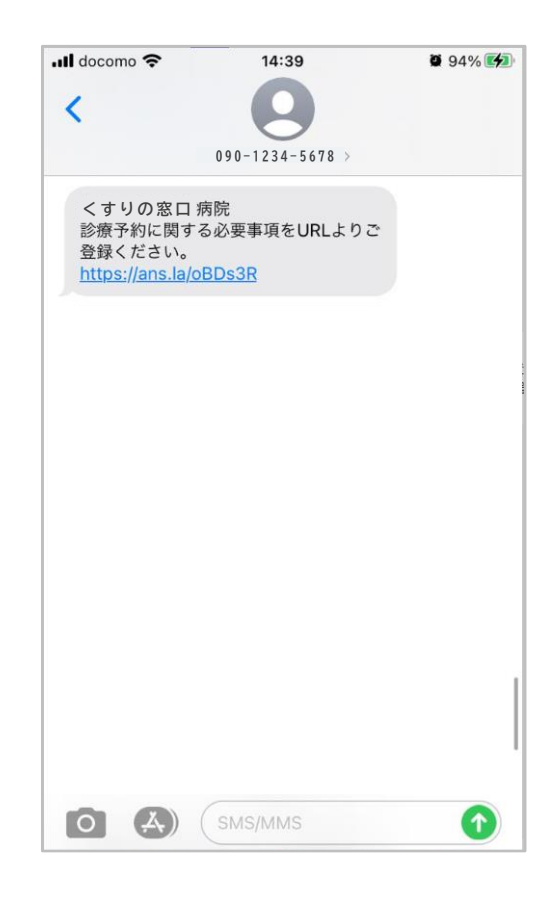

....

................

.........

② **診療日時5分前** ※メールにも送られます

診療画面アクセス用URLとなります ので、5分前に送信されるURLをタッ プし、医療機関がビデオ通話入室ま でお待ちください。

※ 医療機関が診療時間を変更した場合には、 SMSが再度送信されます。

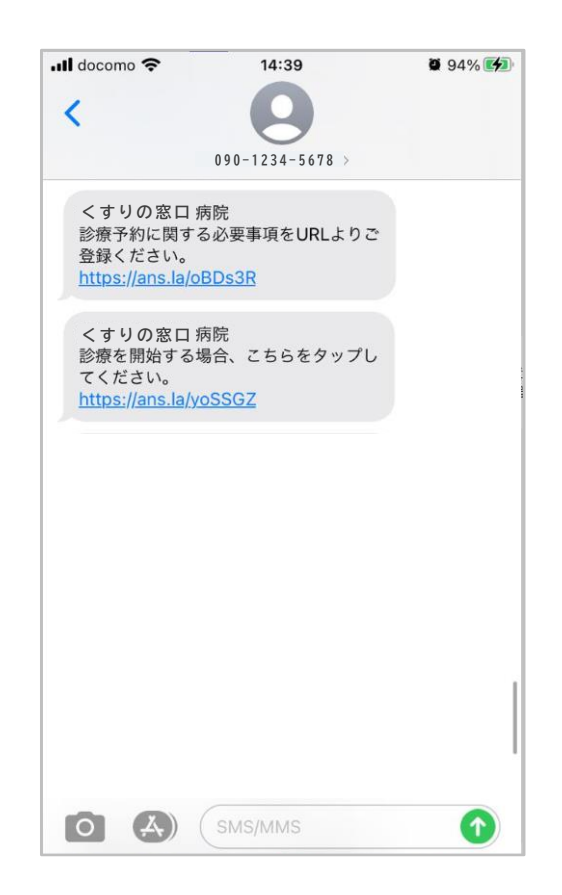

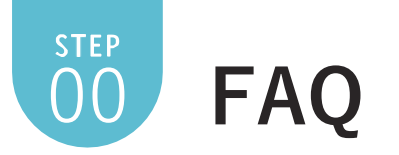

**患者側診察画面** 患者の顔 外/内 カメラの切り替え  $\overline{\mathbf{O}}$ 医者の顔 通話終了ボタン  $\mathbf{N}$ ※医療機関側からの指示があった場合のみ <br>メラをオフにする 通話エラーの際<br>再読み込みをする 操作をお願いします。 通信環境 更新ボタン カメラ ※通信状況が不安定になった際、こちらを押し オン/オフ てください。 ※医療機関側からの指示があった場合のみ 操作をお願いします。

**オンライン診療前に確認ください。**

**ビデオ通話接続確認サイトはこちら→→**

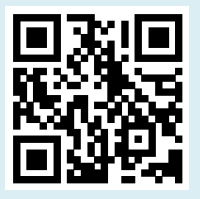

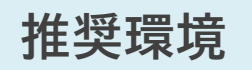

**OS** 

**iPhone : iOS13.4.1以降 iPad : iOS13.6以降 ブラウザ : Safari最新版**

**Android : 9.1以降 ブラウザ : Google Chrome最新版 ⚠️Androidは端末依存により 利用できない可能性有り**

**PC OS Windows : Windows10 Mac : macOS10.15.5以降 ブラウザ : Google Chrome最新版 Firefox最新版 Safari最新版 Microsoft Edge最新版(Chromium版)**